## **Instructions for Entering Time Out and Restraint Data into the Student Information System**

As of August 4, 2020, educational entities that serve public education students in Illinois are required to report instances of time out, isolated time out, and physical restraint to the Illinois State Board of Education (ISBE) within two school days pursuant to the Illinois Administrative Code (23 IAC 1.285).

Instructions for entering incident data into the Student Information System (SIS) are illustrated below. For questions regarding data reporting in SIS, please contact the SIS help desk at 217-558-3600 and select option 3.

Educational entities are to follow the instructions below to record time out and restraint data:

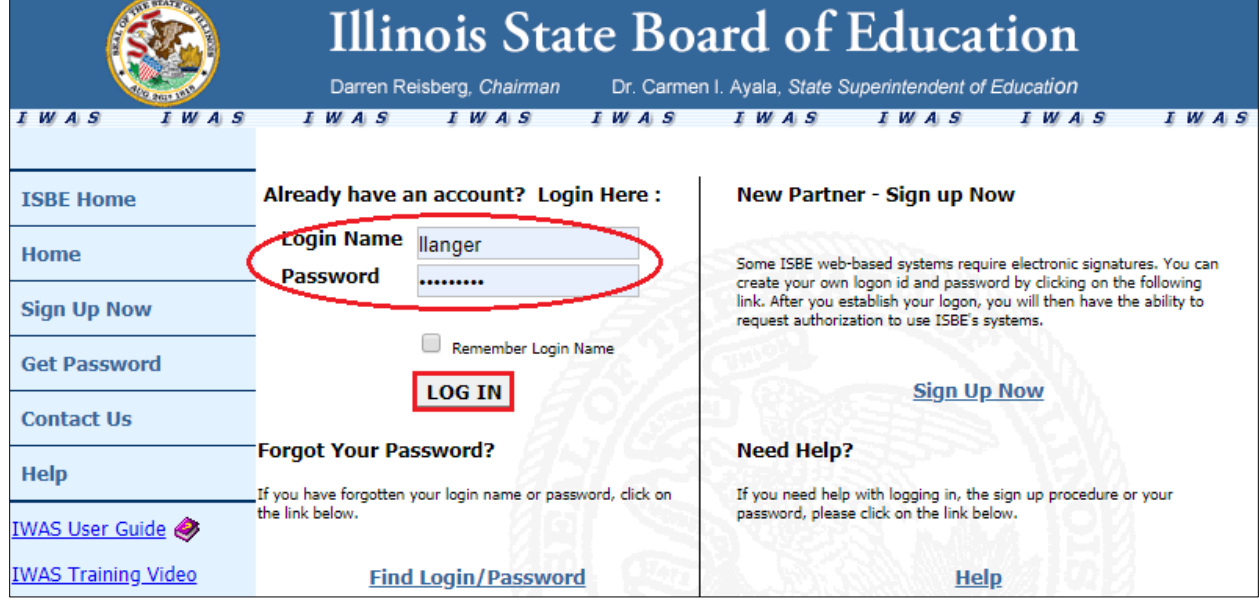

1. Go to IWAS:<https://sec.isbe.net/iwas/asp/login.asp?js=true>

2. Log in with your entity's credentials.

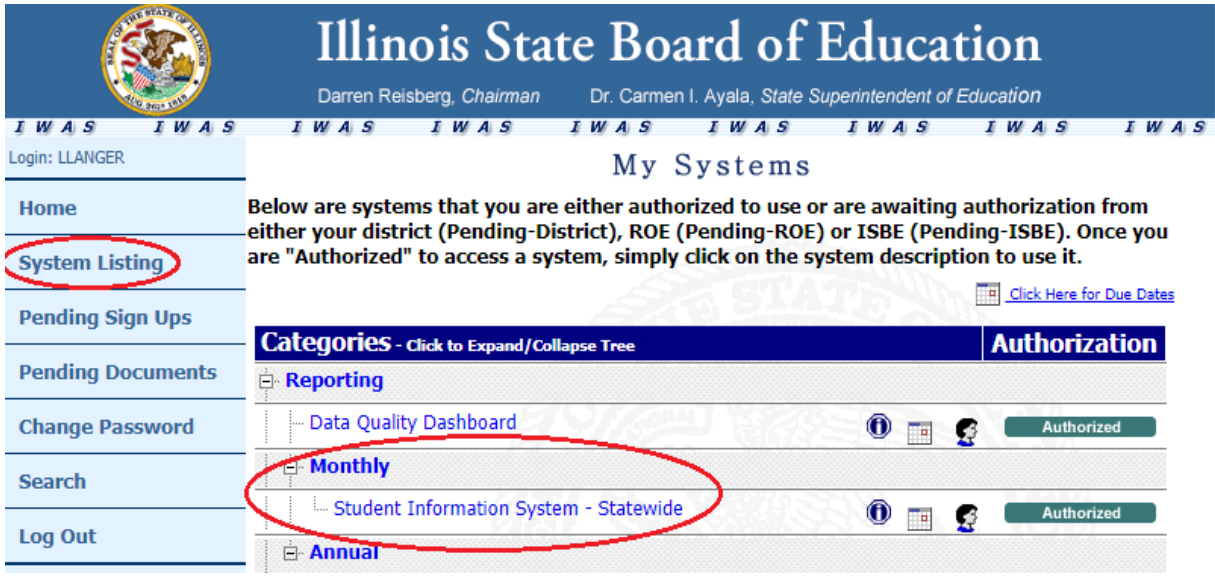

- 3. Select "System Listing" from menu.
- 4. Select "Student Information System" under "Monthly."

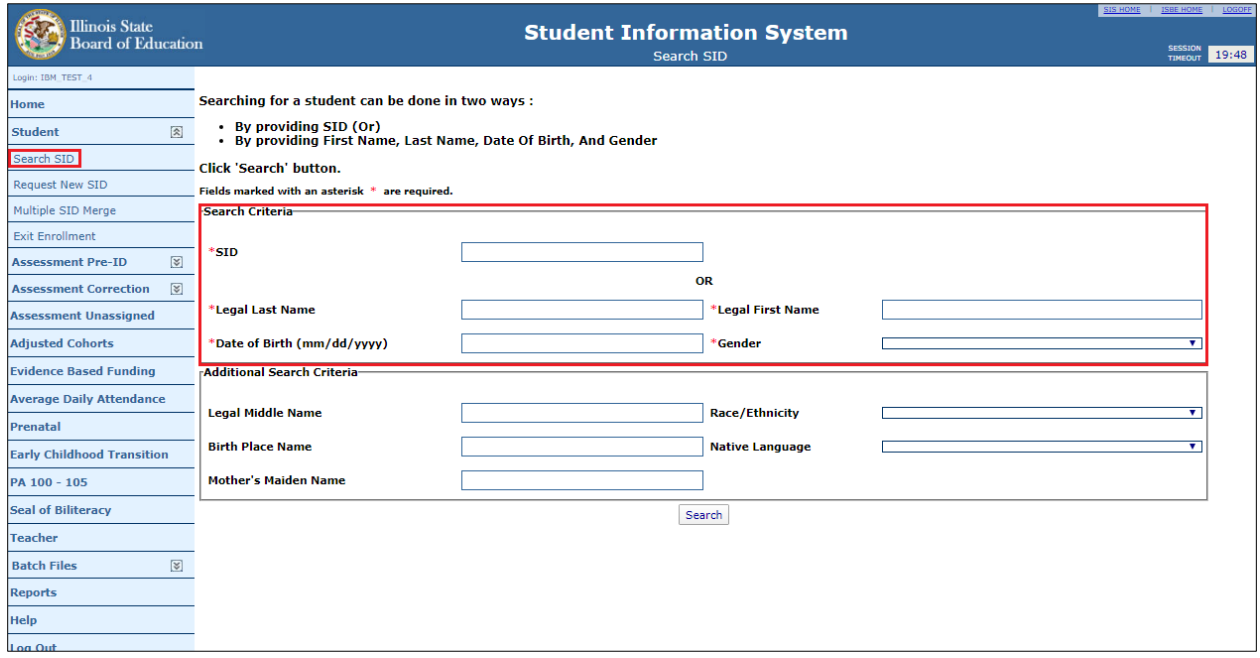

5. Search for student by ID.

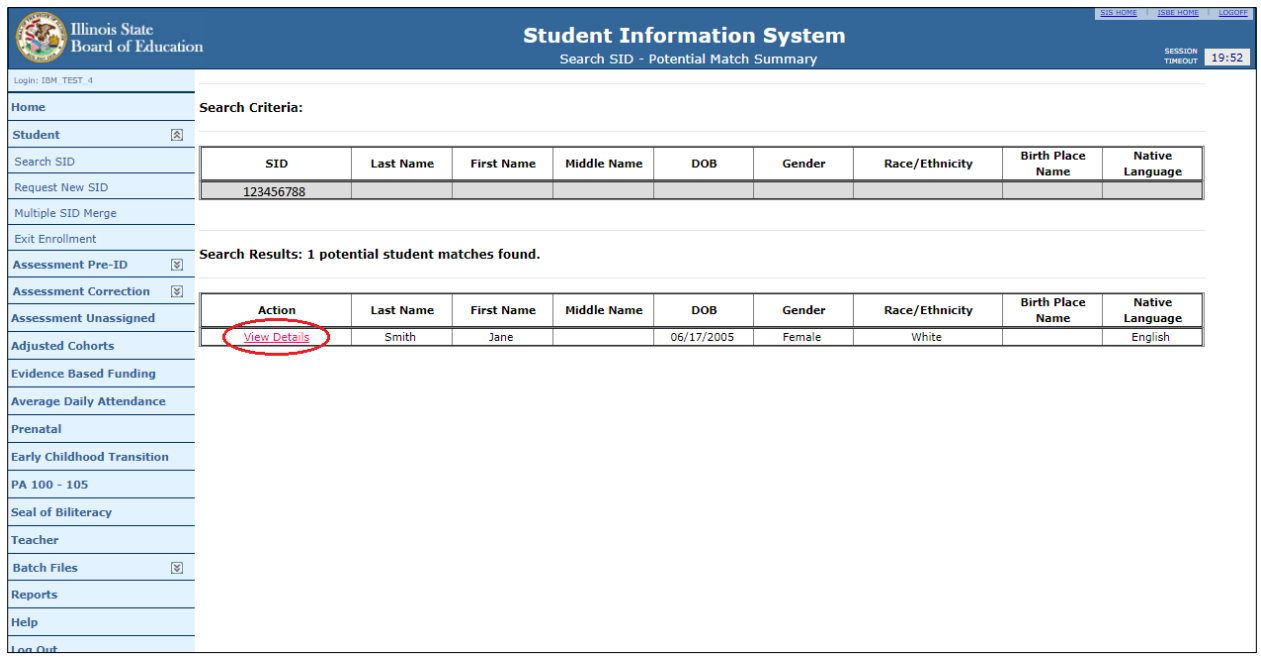

6. Click "View Details" for the student.

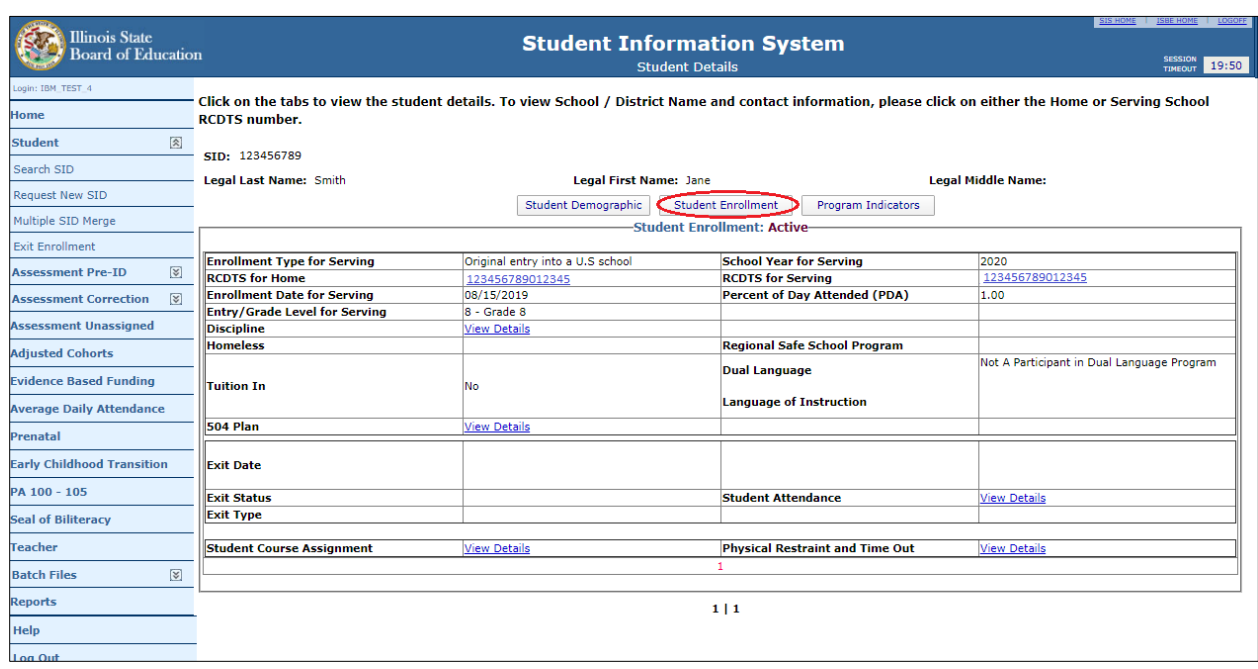

7. Select "Student Enrollment."

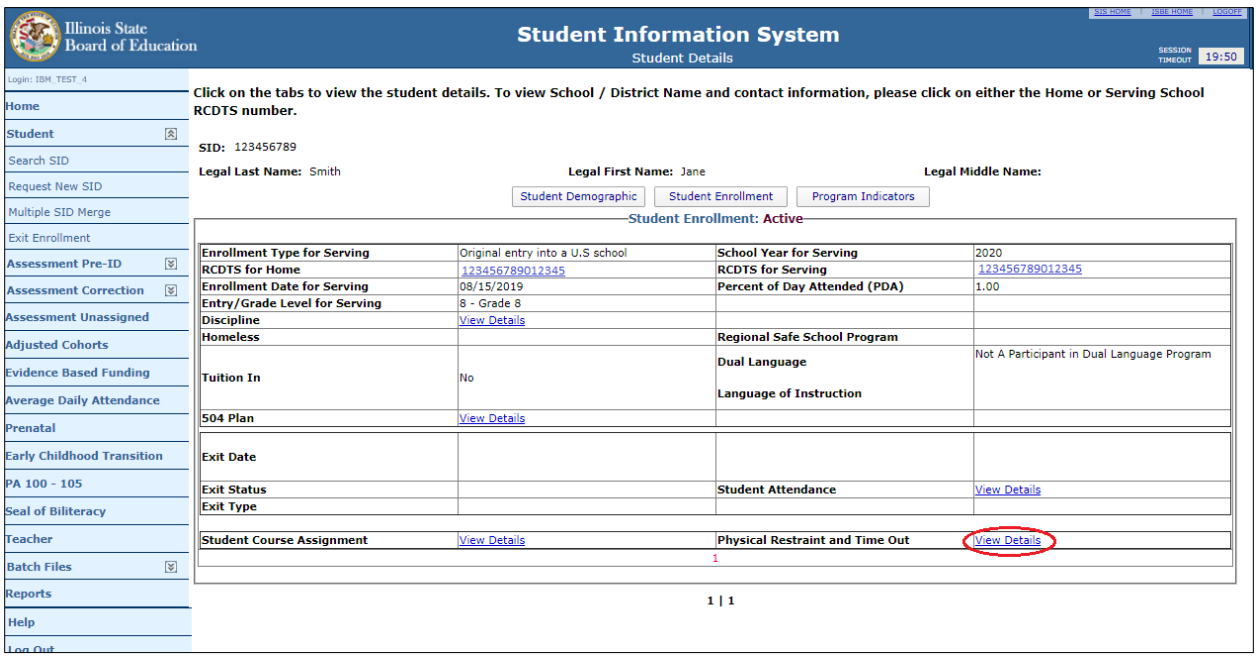

8. Select "View Details" next to "Physical Restraint and Time Out."

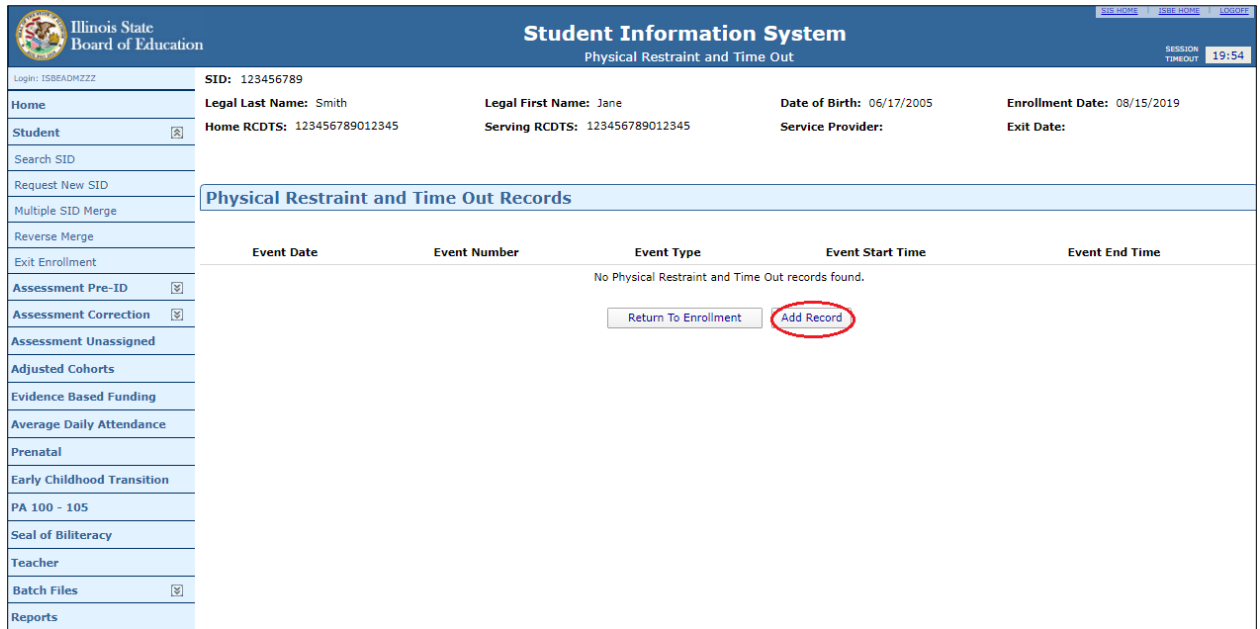

9. Select "Add Record."

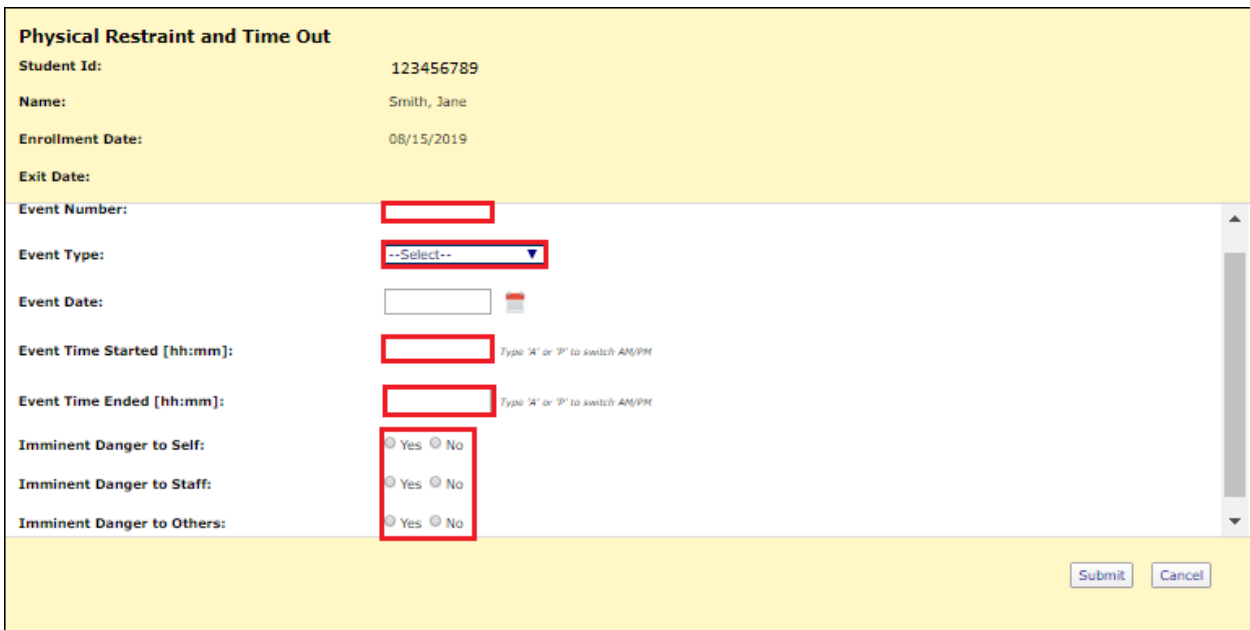

- 10. Enter information.
	- **Event Number:** This refers to the number of events which occur on the SAME DAY. If there is only one incident for the day, enter 1. Enter subsequent numbers for additional events which occurred on the SAME DAY.
	- **Event Type:** Select the intervention type from the drop-down menu.
	- **Event Date:** Select the date on the calendar icon or enter the date of the event in the text box in MM/DD/YYYY format.

*(Note: You can only enter events which occurred during the selected enrollment dates, tied to your entity in SIS. Please verify you selected the correct enrollment record when adding.)*

- **Event Time Started:** Start at far left of the field and type the time the event started. Enter "a" for a.m. and "p" for p.m.
- **Event Time Ended:** Start at far left of the field and type the time the event ended. Enter "a" for a.m. and "p" for p.m.
- **Imminent Danger to Self:** Select "Yes" or "No."
- **Imminent Danger to Staff:** Select "Yes" or "No."
- **Imminent Danger to Others**: Select "Yes" or "No."

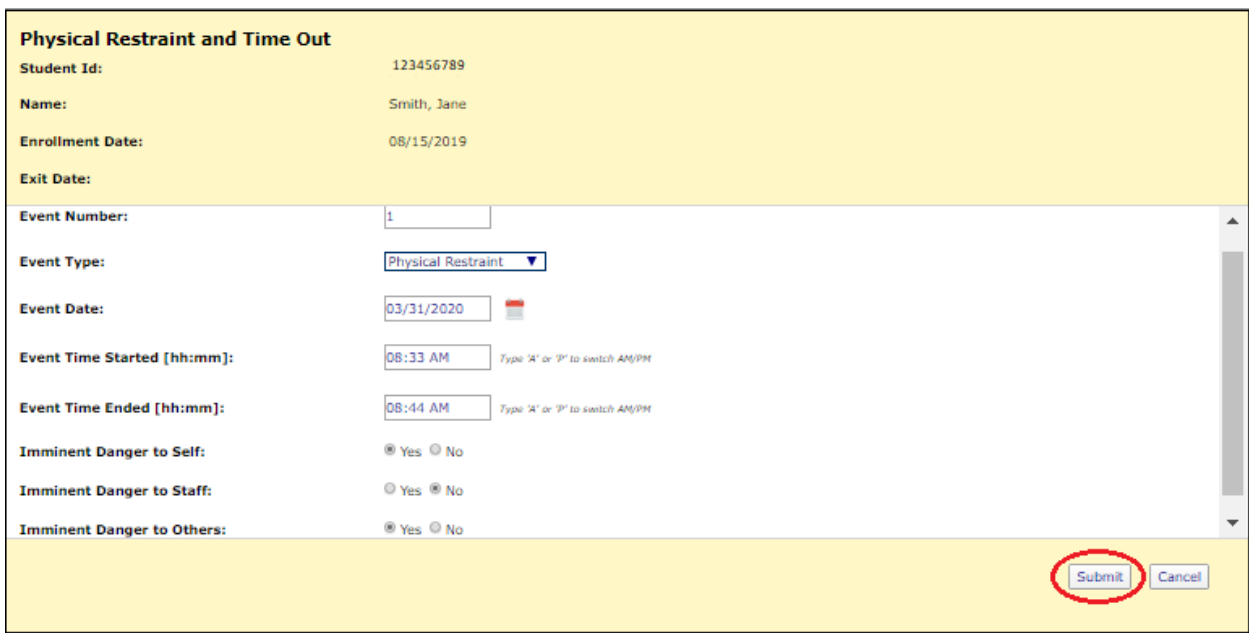

11. Click "Submit."